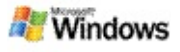

### <span id="page-0-0"></span>**Az első lépések a Microsoft Windows asztali keresővel**

A Microsoft Windows asztali kereső a leggyorsabb módszert kínálja, hogy számos különböző típusú fájlt megtaláljon a számítógépen, például dokumentumokat, fényképeket, videókat és zenefájlokat. A Windows asztali kereső a Microsoft Office Outlook vagy a Microsoft Outlook Express programban használt elemek, például e-mail üzenetek, névjegyek és találkozók keresésére is alkalmas.

A Windows asztali kereső telepítése után a Windows Search Companion programot a Windows asztali kereső váltja fel. A Kereső eszköztár keresőmezője megjelenik a Windows tálcán, az értesítési terület mellett.

A Windows asztali kereső Start menüből való eléréséhez kattintson a **Start** gombra, és válassza a **Keresés** parancsot.

- 1. Keresés indításához írja be a keresett szavakat a Kereső eszköztár keresőmezőjébe.
- 2. Az asztalon való kereséshez nyomja meg az ENTER billentyűt.

– vagy –

A weben történő kereséshez kattintson a **Keresés a weben** gombra.

## **Megjegyzés**

Alapértelmezés szerint a Kereső eszköztár az asztalon keres. A Kereső eszköztár beállításainak módosításával azt is beállíthatja, hogy a program alapértelmezés szerint a weben keressen.

## **Az első lépések**

A Kereső eszköztár [gyorsparancsainak](#page-32-0) használata

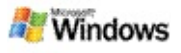

## <span id="page-1-0"></span>**A Kereső eszköztár megjelenítése vagy elrejtése**

A Microsoft Windows asztali kereső a program eltávolítása nélkül is elrejthető.

A Windows asztali kereső eszköztár megjelenítéséhez vagy elrejtéséhez az egér jobb oldali gombjával kattintson a tálcára, válassza a helyi menü **Eszköztárak** elemét, majd kattintson a **Windows kereső eszköztár** menüpontra.

### **Kapcsolódó témakörök**

A Kereső eszköztár [beállításainak](#page-2-0) megadása

Az első lépések a Microsoft Windows asztali [keresővel](#page-0-0)

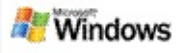

## <span id="page-2-0"></span>**A Kereső eszköztár beállításainak megadása**

- 1. Kattintson a Kereső eszköztár keresőmezőjében, kattintson a , majd mutasson az egérrel a **Kereső eszköztár beállításai** lehetőségre.
- 2. Válasszon az alábbi lehetőségek közül:
	- **A szöveg beírásakor való keresés engedélyezése**: Válassza ki, hogy szeretné-e, hogy a Windows asztali kereső azonnal elkezdje a keresést, amint elkezd szöveget beírni.
	- **Keresési előzmények mentése**: Válassza ki, hogy meg kívánja-e jeleníteni a keresési előzményeket a Windows asztali kereső eredményei ablakban.
	- **Az Ugrás gomb megjelenítése**: Megjelenítheti vagy elrejtheti az Ugrás gombot .
	- **Keresés az asztalon** vagy **Keresés a weben**: Válassza ki, hogy a számítógép vagy az internet legyen az alapértelmezett keresési hely.

## **Megjegyzés**

Egy pipa jel jelzi, hogy kiválasztott egy adott beállítási lehetőséget.

## **Kapcsolódó témakörök**

Az eredmények [megjelenítésének](#page-16-0) módosítása A Kereső eszköztár [gyorsparancsainak](#page-32-0) használata

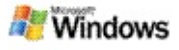

## <span id="page-3-0"></span>**Rendszerkövetelmények**

A Microsoft Windows asztali kereső használatához a következők szükségesek:

- A Microsoft Windows asztali kereső használatához email üzenetek indexelésére és keresésére a Microsoft Outlook 2000 vagy újabb verzió, illetve a Microsoft Outlook Express 6 vagy újabb verzió szükséges.
- A Microsoft Office-dokumentumoknak a Windows asztali kereső eredményablakában való teljes megtekintéséhez a Microsoft Office XP vagy újabb verzió szükséges.
- Legalább 500 MHz órajel-frekvenciájú Pentium processzor (1 GHz ajánlott).
- Microsoft Windows XP vagy Microsoft Windows Server 2003 az 1. szervizcsomaggal.
- Legalább 128 MB memória (256 MB ajánlott).
- 500 MB szabad merevlemez-terület ajánlott. Az index mérete az indexelt tartalom mennyiségétől függ.
- 1024 x 768 képpontos képernyőfelbontás ajánlott.

#### **Kapcsolódó témakör**

Az első lépések a Microsoft Windows asztali [keresővel](#page-0-0)

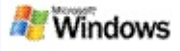

#### <span id="page-4-0"></span>**Keresés a weben**

Ha kapcsolódik az internethez, elindíthat egy webes keresést, amely automatikusan az internetböngészőben beállított alapértelmezett keresőmotort használja.

Webes keresés indításához írja be a keresett kifejezést a Microsoft Windows asztali kereső keresőmezőjébe, majd kattintson a **Keresés a weben** gombra.

#### **Megjegyzés**

A Windows asztali kereső az alapértelmezett webböngészőt használja a webes keresések elvégzéséhez.

#### **Kapcsolódó témakörök**

Keresési helyek [beállítása](#page-5-0)

A Kereső eszköztár [gyorsparancsainak](#page-32-0) használata

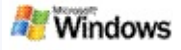

## <span id="page-5-0"></span>**Keresési helyek beállítása**

Alapértelmezés szerint a Windows asztali kereső az e-mail fájlokat és a Dokumentumok mappában mentett fájlokat indexeli. Ugyanakkor arra is lehetősége van, hogy a Microsoft Windows asztali kereső használatával más helyeket, például csatlakoztatott hálózati meghajtókat indexeljen.

Az indexelt fájlok körének módosítása:

- 1. A Windows tálca értesítési területén kattintson az indexelési ikonra  $\triangle$  az egér jobb oldali gombjával.
- 2. Kattintson **A Windows asztali kereső beállításai** menüpontra, majd a **Módosítás** lehetőségre.
- 3. A párbeszédpanel **Kijelölt helyek módosítása** részén jelölje ki a kívánt helyeket, majd kattintson az **OK** gombra.

## **Kapcsolódó témakörök**

A Microsoft Windows asztali kereső által végzett indexelés [áttekintése](#page-18-0)

A kereshető [fájltípusok](#page-35-0)

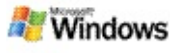

### **Keresés a Microsoft Outlook nyilvános mappáiban**

Ha az Outlook 2003 programot használja, a Microsoft Windows asztali kereső indexelni tudja azon nyilvános mappák tartalmát, amelyeket felvett Kedvenc mappaként az Outlook programban.

- 1. Kattintson az Outlook 2003 **Eszközök** menüjének **Beállítások** parancsára.
- 2. Váltson a **Levelezés beállításai** lapra, és kattintson az **E-mail fiókok** gombra.
- 3. Válassza a **Létező e-mail fiók megjelenítése vagy módosítása** lehetőséget, és kattintson a **Tovább** gombra.
- 4. Kattintson Exchange Server-fiókjára, majd a **Módosítás** gombra.
- 5. Kattintson a **További beállítások** gombra.
- 6. A **Speciális** lap **Gyorsítótáras Exchange üzemmód beállításai** részén jelölje be a **Gyorsítótáras Exchange üzemmód használata** és a **Kedvencek nyilvános mappa letöltése** jelölőnégyzetet.
- 7. Kattintson az **OK**, majd a **Tovább** gombra, és végül a **Befejezés** gombra.

## **Kapcsolódó témakörök**

A Microsoft Windows asztali kereső által végzett indexelés [áttekintése](#page-18-0)

A kereshető [fájltípusok](#page-35-0)

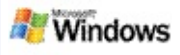

## **A keresés szűkítése fájltípusok megadásával**

Egy keresési művelet befejezése után megadhatja azt a fájltípust, amelyre szűkíteni kívánja a keresés eredményeit.

Kattintson a Microsoft Windows asztali kereső eredményablakában a keresőmező alatt a megtekinteni kívánt elemtípusra. További kategóriák megjelenítéséhez válassza az **Egyebek** lehetőséget.

A keresés szűkítéséhez azt is megadhatja, hogy a Windows asztali kereső hol keresse a fájlokat.

Kattintson a keresőmező alatt látható **Minden hely** elemre, majd a kívánt keresési helyre.

## **Kapcsolódó témakör**

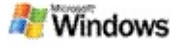

## <span id="page-8-0"></span>**Tippek a keresés szűkítéséhez**

A Microsoft Windows asztali kereső számos speciális lekérdezési operátort felismer, amelyek segítségére lehetnek a keresés szűkítésében. Ezek különösen akkor hasznosak, ha nagy számú fájl között keres.

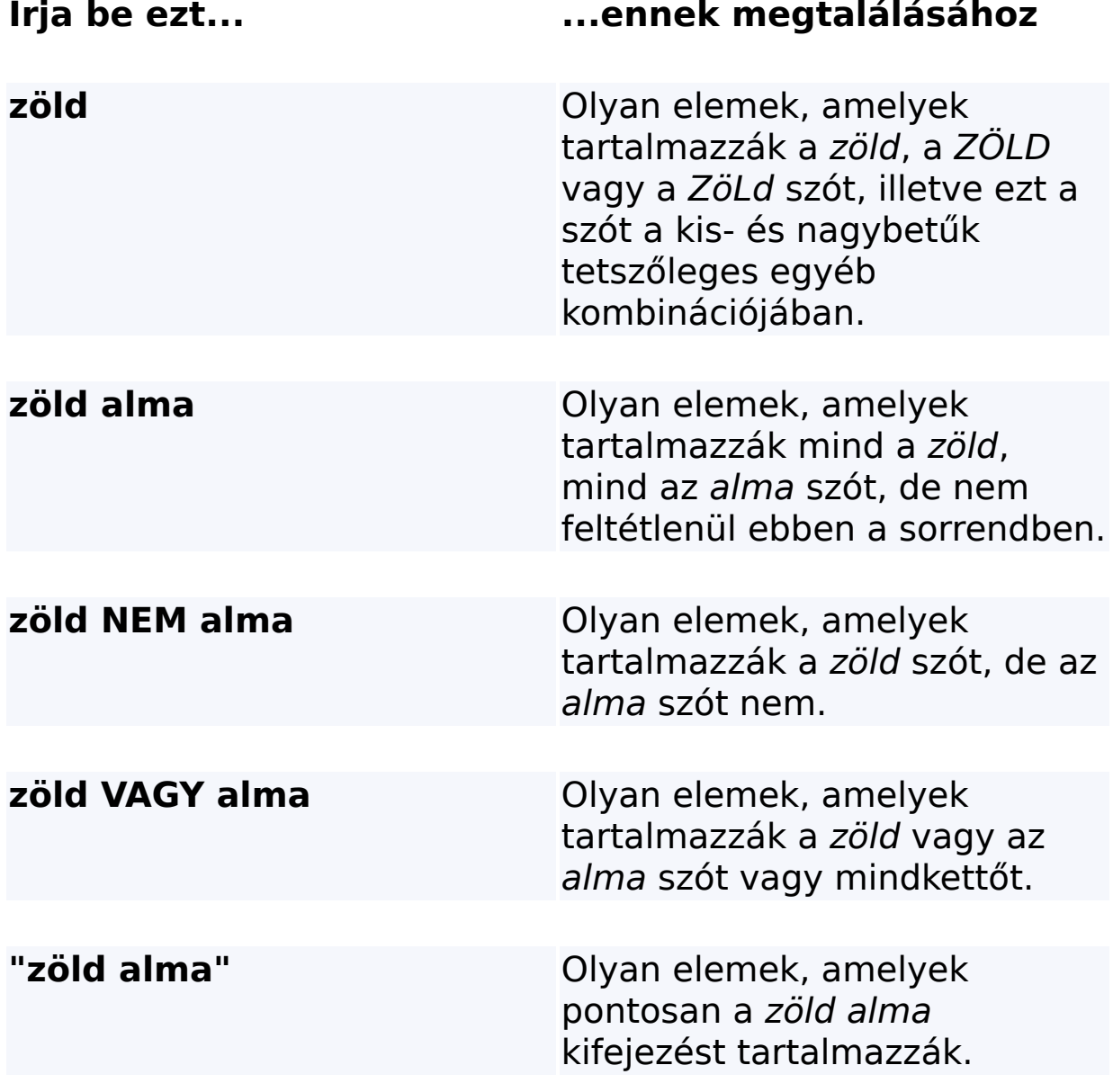

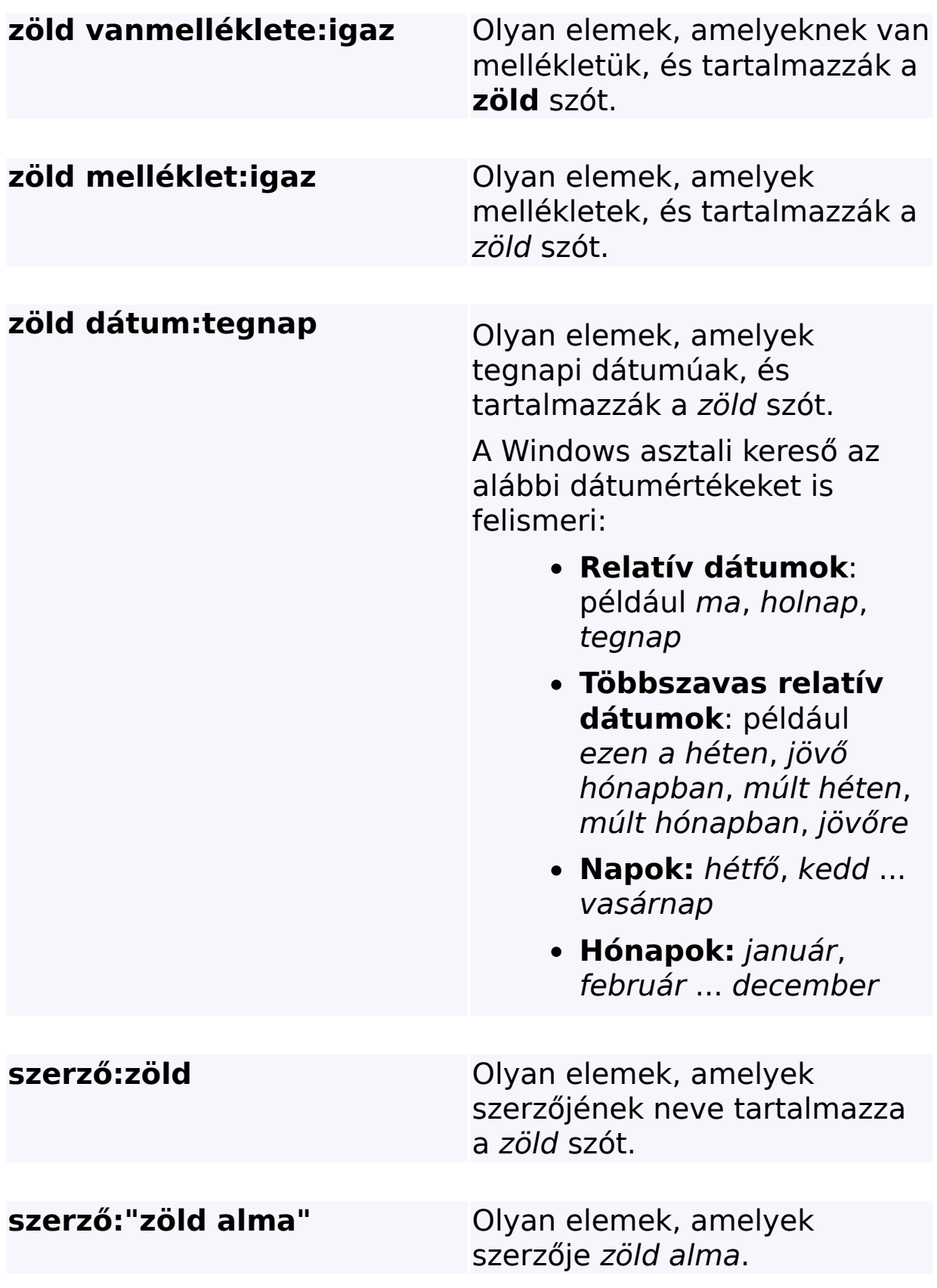

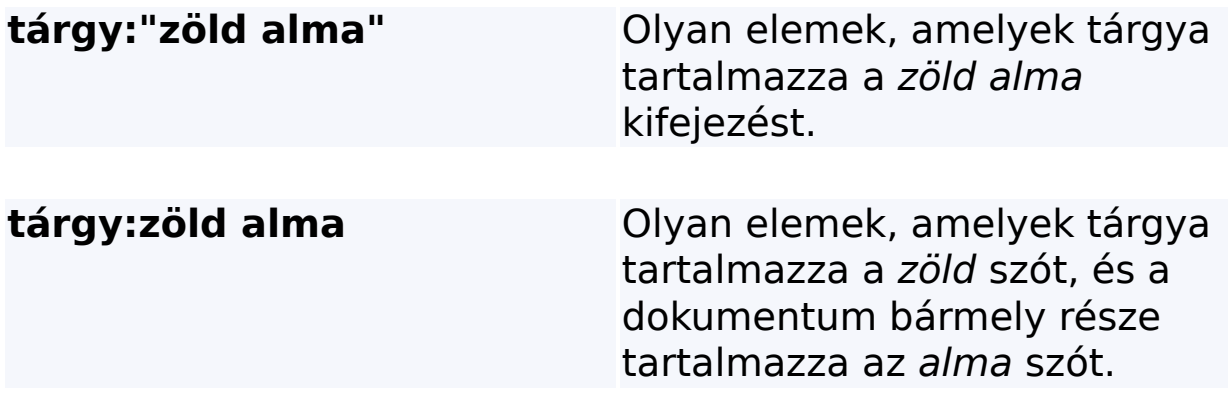

# **Kapcsolódó témakör**

Speciális kereséshez [használható](#page-37-0) szabályok

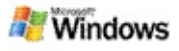

#### <span id="page-11-0"></span>**A Microsoft Windows asztali kereső eredményei – áttekintés**

Amikor keresést hajt végre a számítógépen, az eredmények a Microsoft Windows asztali kereső eredményablakában jelennek meg. Ezeket az eredményeket rendezheti, szűkítheti vagy szűrheti, hogy csak adott típusú fájlok jelenjenek meg. A betekintő ablaktáblát is használhatja, hogy a fájl vagy dokumentum tartalmát megtekintse, megnyissa vagy szerkessze.

Amikor megjelenik a Windows asztali kereső eredményablaka, egy-egy ikon jelenik meg az egyes fájlok mellett, hogy jelezze azok típusát. Például a Microsoft Office Word-dokumentumok mellett a ikon jelenik meg. A Microsoft Word-dokumentum

típusú e-mail mellékletek mellett a **ikon látható.** 

## **Megjegyzés**

A legtöbb elem villámnézete megtekinthető a Windows asztali kereső eredményablakának villámnézet ablaktáblájában. A Microsoft Office programokkal készített dokumentumok teljes villámnézete azonban nem jeleníthető meg, ha az Office 2000 programcsomagot használja.

## **Kapcsolódó témakörök**

A Microsoft Windows asztali kereső által végzett indexelés [áttekintése](#page-18-0)

Az [eredményablakban](#page-15-0) látható elemek rendezése

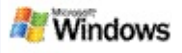

### **Az eredményablakban látható fájlok és üzenetek megnyitása, illetve használata**

A Microsoft Windows asztali kereső eredményablakában az egér jobb oldali gombjával egy elemre kattintva ugyanazok a lehetőségek jelennek meg a helyi menüben, mint amikor a Windows Intézőben vagy levelezőprogramjában kattint egy elemre az egér jobb oldali gombjával.

Példák:

- Kattintson egy e-mail üzenetre az egér jobb oldali gombjával az adott üzenet megnyitásához, megválaszolásához, továbbításához, törléséhez vagy áthelyezéséhez. Emellett kapcsolódó üzeneteket, illetve azonos szerzőjű vagy dátumú üzeneteket is kereshet.
- Az egér jobb oldali gombjával egy Microsoft Windowsmédiafájlra (.wma) kattintva lejátszhatja a fájlt, felveheti egy lejátszási listára, és egyéb műveleteket végezhet vele. Több zene- vagy videofájl kijelölésével a kijelölt fájlok lejátszhatók egyetlen lejátszási listaként.
- Az egérrel áthúzhat fájlokat vagy Microsoft Outlook programbeli elemeket a keresési eredmények ablakából más helyre, ugyanúgy mint a Windows Intéző vagy az Outlook használatakor.

## **Megjegyzések**

Ezek a lehetőségek csak az alapértelmezett levelezőprogram e-mail elemei esetén érhetők el. Ha például a Microsoft Outlook az alapértelmezett levelezőprogram, a fenti lehetőségek csak akkor érthetők el, ha az Outlook, és nem a Microsoft Outlook Express programbeli üzenetre kattint az egér jobb oldali gombjával.

A CTRL+TAB billentyűk egyidejű megnyomásával sorban végighaladhat a Windows asztali kereső eredményablakain.

## **Kapcsolódó témakör**

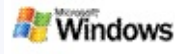

### **Fájl vagy e-mail üzenet nyomtatása**

Egy elem kinyomtatható közvetlenül a Microsoft Windows asztali kereső eredményablakából, a nyomtatáshoz nem szükséges előbb megnyitni egy másik programban.

- 1. A Windows asztali kereső eredményablakában kattintson a nyomtatni kívánt dokumentumra vagy email elemre.
- 2. Kattintson a Microsoft Windows asztali kereső embléma alatt látható **Beállítások** gombra, válassza a **Betekintő ablaktábla** lehetőséget, majd kattintson a **Nyomtatás** parancsra.

### **Kapcsolódó témakör**

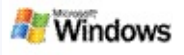

## <span id="page-15-0"></span>**Az eredményablakban látható elemek rendezése**

Az eredményeket rendezheti fájlnév, típus, szerző, dátum vagy bármely olyan oszlop szerint, amely az eredményablakban látható.

- Az eredmények rendezéséhez kattintson annak az oszlopnak a fejlécére, amely szerint rendezni kíván.
- A keresési feltételeknek való megfelelés mértéke szerinti rendezéshez kattintson a **Cím** oszloptól balra található területre.

#### **Kapcsolódó témakör**

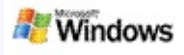

## <span id="page-16-0"></span>**Az eredmények megjelenítésének módosítása**

- 1. A Microsoft Windows asztali kereső programban kattintson a **Beállítások** gombra.
- 2. Válasszon az alábbi lehetőségek közül:
	- Nagy méretű fájlikonok megjelenítéséhez kattintson a **Nagy ikonok** elemre.
	- Kis méretű ikonok megjelenítéséhez kattintson a **Kis ikonok** elemre.
	- A betekintő ablaktábla beállításainak megadásához mutasson az egérrel a **Betekintő ablaktábla** elemre, majd kattintson a megfelelő beállításokra.

## **Kapcsolódó témakör**

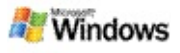

#### **Szó vagy kifejezés keresése fájlokban vagy e-mail üzenetekben**

- 1. A Microsoft Windows asztali kereső eredményablakában kattintson arra a dokumentumra vagy e-mail üzenetre, amelyben keresni kíván.
- 2. Kattintson a Windows asztali kereső embléma alatt látható **Beállítások m** gombra, mutasson az egérrel a **Betekintő ablaktábla** lehetőségre, majd kattintson a **Keresés** elemre.
- 3. Adja meg a megfelelő keresőszavakat, majd kattintson a **Keresés** gombra.

## **Megjegyzés**

Egy szó vagy kifejezés kereséséhez engedélyeznie kell a betekintő ablaktábla megjelenítését. A betekintő ablaktábla beállításairól Az eredmények [megjelenítésének](#page-16-0) módosítása című témakörben olvashat bővebben.

## **Kapcsolódó témakör**

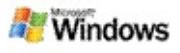

#### <span id="page-18-0"></span>**A Microsoft Windows asztali kereső által végzett indexelés áttekintése**

Az indexelés a Microsoft Windows asztali kereső által végzett keresés kulcsa. A Windows asztali kereső telepítése után bizonyos időre van szükség a számítógépen található fájlok indexeléséhez. A Windows asztali kereső minden alkalommal frissíti az indexet, amikor Ön felvesz, létrehoz vagy módosít egy fájlt vagy e-mail üzenetet.

A Windows asztali kereső egy asztali indexet hoz létre és tart fenn a számítógép tartalmáról. Az asztali index lehetővé teszi adott szavak vagy kifejezések megkeresését e-mail üzenetekben, a naptárba felvett találkozókban, dokumentumokban, fényképekben és a számítógépen található

egyéb fájlokban. A Windows asztali kereső minden alkalommal frissíti az indexet, amikor Ön felvesz, létrehoz vagy módosít egy fájlt vagy e-mail üzenetet.

A Windows asztali kereső első telepítése után a program a kiválasztott helyeket indexeli. Ha nem fejezte be a telepítővarázsló összes lépését, a Windows asztali kereső a Dokumentumok mappa tartalmát és az e-mail üzeneteket indexeli. Az indexelt fájlok köre módosítható. A kezdeti index elkészülte után már kereshet a számítógépen.

Miközben a Windows asztali kereső a számítógép indexelését végzi, a Windows tálca értesítési területén látható indexelési ikon  $\blacktriangleright$  folyamatosan változtatja az alakját. Az egér jobb oldali gombjával az ikonra kattintva megtekintheti az indexelés állapotát, módosíthatja az indexelési beállításokat, leállíthatja vagy felfüggesztheti az indexelést, illetve megnyithatja a súgót.

## **Megjegyzés**

A Windows asztali kereső alapértelmezés szerint felfüggeszti az indexelést, amikor a számítógép elfoglalt, vagy ha

akkumulátoros tápellátásról működik.

## **Kapcsolódó témakörök**

Az indexelés [szüneteltetése](#page-21-0) vagy újraindítása, illetve az indexelés állapotának ellenőrzése

Az indexelési beállítások [módosítása](#page-20-0)

A [számítógép](#page-29-0) működése lelassul indexelés közben

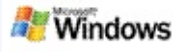

## <span id="page-20-0"></span>**Az indexelési beállítások módosítása**

- 1. A Windows tálca értesítési területén kattintson az indexelési ikonra  $\blacktriangleright$  az egér jobb oldali gombjával.
- 2. Kattintson **A Windows asztali kereső beállításai** menüpontra, majd a **Speciális** lehetőségre.
- 3. Adja meg a kívánt indexelési beállításokat, majd kattintson az **OK** gombra.

## **Kapcsolódó témakörök**

Keresési helyek [beállítása](#page-5-0)

A Microsoft Windows asztali kereső által végzett indexelés [áttekintése](#page-18-0)

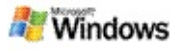

#### <span id="page-21-0"></span>**Az indexelés szüneteltetése vagy újraindítása, illetve az indexelés állapotának ellenőrzése**

A Microsoft Windows asztali kereső lefoglalja a számítógép feldolgozási kapacitásának egy részét az asztali index létrehozásához és karbantartásához, ezért a Windows asztali kereső telepítése után előfordulhat, hogy megváltozik a számítógép válaszideje. Ha a számítógép elfoglalt, a rendszer felfüggeszti az indexelési folyamatot mindaddig, amíg nincs elegendő szabad erőforrás. Az indexelés átmenetileg a felhasználó által is felfüggeszthető.

- Az indexelés szüneteltetése
- Az indexelés újraindítása
- Az indexelés állapotának ellenőrzése

## **Megjegyzés**

A Windows asztali kereső alapértelmezés szerint felfüggeszti az indexelést, amikor a számítógép elfoglalt, vagy ha akkumulátoros tápellátásról működik.

## **Kapcsolódó témakörök**

Speciális kereséshez [használható](#page-37-0) szabályok Keresési helyek [beállítása](#page-5-0)

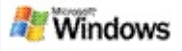

### <span id="page-22-0"></span>**A Microsoft Windows asztali kereső beállításainak megadása**

A Microsoft Windows asztali kereső beállításainak módosítása:

- 1. Kattintson az egér jobb oldali gombjával az Indexelés állapota ikonra , majd kattintson **A Windows asztali kereső beállításai** menüpontra.
- 2. Válasszon az alábbi lehetőségek közül:
	- Az indexelt helyek körének módosítása
	- Speciális beállítások megadása
- 3. Kattintson az **OK** gombra.

## **Megjegyzés**

Ha a beállítások módosítása után problémákat tapasztal, kattintson az Indexelési beállítások lapon látható **Alapértelmezések visszaállítása** gombra a Windows asztali kereső eredeti beállításainak visszaállításához.

## **Kapcsolódó témakörök**

[Keresés](#page-4-0) a weben

A Microsoft Windows asztali kereső [beállításainak](#page-22-0) megadása

A Kereső eszköztár [megjelenítése](#page-1-0) vagy elrejtése

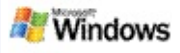

## <span id="page-23-0"></span>**Fájl megtalálásával kapcsolatos problémák**

A Microsoft Windows asztali kereső csak a Microsoft Office Outlook és a Microsoft Outlook Express programmal működik együtt. Más e-mail program használata esetén nem kereshet email üzenetei, találkozói vagy névjegyei között.

Ha nem talál egy biztosan létező fájlt, vagy semmit nem talál a számítógépen kereséskor, ellenőrizze, hogy helyesen írta-e be a keresett kifejezést, majd próbálja meg újból a keresést. Ha ez sem segít:

- Győződjön meg arról, hogy az indexelés befejeződött.
- Ellenőrizze, hogy mely helyek vannak indexelve.
- Ellenőrizze, hogy melyik levelezőprogramot használja.
- Ellenőrizze az alapértelmezett keresési beállításokat.

Indítsa újra a Windows asztali keresőt, és hagyjon időt, amíg befejeződik a számítógép indexelése.

#### **Megjegyzések**

- Ha a számítógép más műveletekkel van elfoglalva, a Windows asztali kereső felfüggeszti az indexelést, amíg a számítógép üresjárati állapotba nem kerül. Ebből adódóan előfordulhat, hogy néhány új elem indexelése még nem történt meg.
- A Windows asztali kereső minden dokumentumban az első 1 MB szöveget indexeli. Ez elegendő annak biztosítására, hogy az igen nagy dokumentumok

kivételével minden indexelve legyen, ha azonban egy szokatlanul nagy dokumentumban a keresett kifejezés a szöveg első megabájtja után található, a program nem találja meg azt.

## **Kapcsolódó témakörök**

Nem találhatók a Microsoft Office Outlook 2000 [programbeli](#page-25-0) üzenetek

Tippek a keresés [szűkítéséhez](#page-8-0)

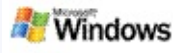

#### <span id="page-25-0"></span>**Nem találhatók a Microsoft Office Outlook 2000 programbeli üzenetek**

Ha a keresés során egyáltalán nem talál Microsoft Office Outlook 2000 programbeli üzeneteket, ellenőrizze, hogy helyesen írta-e be a keresett kifejezést, majd próbálja meg újból a keresést. Ha ez sem segít, próbálja meg az alábbiakat:

Állítsa be Outlook 2000 programbeli e-mail fiókját, hogy az együttműködjön a Microsoft Windows asztali keresővel.

Győződjön meg arról, hogy az Outlook Toolbar bővítmény nincs letiltva az Outlook 2000 programban.

Indítsa újra a Windows asztali keresőt, és hagyjon időt, amíg befejeződik a számítógép indexelése.

#### **Megjegyzések**

- E lépések végrehajtásához szükséges lehet az eredeti Outlook telepítőlemez.
- Mielőtt e-mail üzenetek keresésére használná a Windows asztali keresőt, hagyjon megfelelő időt a program számára a számítógépen található fájlok kezdeti indexelésének befejezésére. További [információért](#page-18-0) tekintse át A Microsoft Windows asztali kereső által végzett indexelés áttekintése című témakört.
- A Windows asztali kereső nem indexeli azon e-mail mappák tartalmát, amelyek neve tartalmazza a **/** jelet. Az összes elem indexelésének biztosítása érdekében szükség esetén nevezze át az e-mail mappákat.

# **Kapcsolódó témakör**

Fájl [megtalálásával](#page-23-0) kapcsolatos problémák

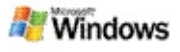

#### **Nem nyitható meg egy Microsoft Outlook Express programbeli üzenet**

Ha úgy konfigurálta a Microsoft Outlook Express programot, hogy kiszolgálón tárolt fiókokból – például a Hotmail rendszerről – csak a fejléceket töltse le, problémák merülhetnek fel üzeneteknek a Microsoft Windows asztali kereső eredményablakából történő megnyitásakor. Emellett egy üzenet is megjelenhet a Windows asztali kereső betekintő ablaktáblájában arra vonatkozóan, hogy nem fut az Outlook Express program.

A probléma elhárításához úgy konfigurálja az Outlook Express programot, hogy minden alkalommal letöltse az üzenetek teljes tartalmát, amikor kapcsolódik a kiszolgálóhoz.

További információért tekintse át az Outlook Express súgójának **Kiszolgáló alapú postafiókok használata** című témakörét.

## **Kapcsolódó témakör**

Tippek a keresés [szűkítéséhez](#page-8-0)

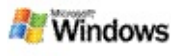

## **A Microsoft Windows asztali kereső nem fut**

Ha a Microsoft Windows asztali kereső nem fut, nem tud majd fájlokat vagy e-mail elemeket keresni a számítógépen.

A Windows asztali kereső telepítésekor automatikusan létrejön egy, a programot indító parancsikon az Indítópult mappában, hogy a program a számítógép minden újraindításakor automatikusan elinduljon. Ha eltávolította ezt a parancsikont az Indítópult mappából, vagy a Windows asztali keresőt a Feladatkezelőben, illetve úgy állította le, hogy az indexelés ikonjára  $\blacktriangleright$  kattintott az egér jobb oldali gombjával, majd a **Kilépés** parancsot választotta, újra kell indítania a Windows asztali keresőt, mielőtt a Toolbar segítségével keresést hajthatna végre a számítógépen.

A Windows asztali kereső újraindításához mutasson az egérrel a **Start** menü **Minden program** vagy **Programok** elemére, majd kattintson a **Windows asztali kereső** menüpontra.

#### **Kapcsolódó témakörök**

Az indexelési beállítások [módosítása](#page-20-0)

Az indexelés [szüneteltetése](#page-21-0) vagy újraindítása, illetve az indexelés állapotának ellenőrzése

[Rendszerkövetelmények](#page-3-0)

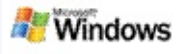

## <span id="page-29-0"></span>**A számítógép működése lelassul indexelés közben**

A Microsoft Windows asztali kereső lefoglalja a számítógép feldolgozási kapacitásának egy részét az asztali index létrehozásához és karbantartásához, ezért a Windows asztali kereső telepítése után előfordulhat, hogy megváltozik a számítógép válaszideje. Ha a számítógép elfoglalt, a rendszer felfüggeszti az indexelési folyamatot mindaddig, amíg nincs elegendő szabad erőforrás. Az indexelés átmenetileg a felhasználó által is felfüggeszthető.

Az indexelés átmeneti leállítása:

- 1. A Windows tálca értesítési területén kattintson az indexelési ikonra  $\blacktriangleright$  az egér jobb oldali gombjával.
- 2. Kattintson az **Indexelés felfüggesztése** menüpontra.

## **Kapcsolódó témakör**

A Microsoft Windows asztali kereső által végzett indexelés [áttekintése](#page-18-0)

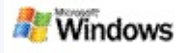

#### **A Microsoft Windows asztali kereső telepítése nagyvállalati környezetben**

Ha a Microsoft Windows asztali kereső vállalati környezetben való telepítését tervezi, tekintse át a Windows asztali kereső [rendszergazdáknak](http://g.msn.com/0HEWINDOWS_DESKTOP_SEARCH_V1HUHU9/47030) szóló útmutatóját a Microsoft Technet webhelyen.

## **Kapcsolódó témakör**

Az első lépések a Microsoft Windows asztali [keresővel](#page-0-0)

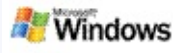

#### <span id="page-31-0"></span>**A Microsoft Windows asztali kereső által végzett indexelés bővítése**

A Microsoft Windows asztali kereső képes indexelni a legáltalánosabb típusú fájlokat. Azonban a Windows asztali kereső nem tud minden fájltípust indexelni. További fájltípusok kereséséhez az iFilter összetevőt használhatja, amely a Microsoft Windows 2000 és újabb operációs rendszerek részét képező indexelési szolgáltatás összetevője. Az interneten nem a Microsoft munkatársai által kifejlesztett iFilter bővítményeket is kereshet.

Ha Ön szoftverfejlesztő, tovább növelheti termékei értékét vásárlói számára, ha iFilter bővítményt készít az alkalmazásai által létrehozott fájlokhoz. A felhasználók gyorsan és egyszerűen használhatják a Windows asztali kereső programot adatok keresésére az alkalmazásai által létrehozott dokumentumokban és fájlokban.

Az iFilter szűrőkkel kapcsolatos további tájékoztatásért keresse fel az [Információ](http://g.msn.com/0HEWINDOWS_DESKTOP_SEARCH_V1HUHU9/47032) az iFilter szűrőkről weblapot az MSDN webhelyén.

Ha további tájékoztatásra van szüksége saját iFilter támogatás készítéséhez adott [fájltípusokhoz,](http://g.msn.com/0HEWINDOWS_DESKTOP_SEARCH_V1HUHU9/47035) keresse fel az iFilter szűrők az asztali keresőhöz vagy az MSN [bővítmények](http://g.msn.com/0HEWINDOWS_DESKTOP_SEARCH_V1HUHU9/47037) webhelyet.

## **Kapcsolódó témakör**

A Microsoft Windows asztali kereső által végzett indexelés [áttekintése](#page-18-0)

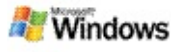

### <span id="page-32-0"></span>**A Kereső eszköztár gyorsparancsainak használata**

A Microsoft Windows asztali kereső segítségével olyan gyorsparancsokat használhat, amelyekkel gyorsan elindíthat programokat, vagy közvetlenül egy adott webhelyre juthat a megfelelő kulcsszónak vagy gyorsparancsnak a Kereső eszköztár keresőmezőjébe való beírásával. Például létrehozhat egy olyan gyorsparancsot, amellyel automatikusan a Windows Live Mail béta kezdőlapjára juthat a **mail** kulcsszónak a Kereső eszköztár keresőmezőjébe való beírásával.

Segítség a Kereső eszköztár gyorsparancsainak használatához

- Programok indítása a Kereső eszköztár gyorsparancsaival
- Saját gyorsparancsok létrehozása
- Gyorsparancsok törlése

#### **Megjegyzések**

- Ha olyan kulcsszó alapján szeretne keresni, amelynek neve megegyezik a gyorsparancs nevével, tegye idézőjelek közé a kulcsszót. Ha például gyorsparancsneve néven létrehozott egy gyorsparancsot, és a számítógépen a gyorsparancs nevére szeretne rákeresni, a keresőmezőbe írja a következőt: **"gyorsparancsneve"**.
- A Kereső eszköztár gyorsparancsai a **WindowsDesktopShortcuts.ini** fájlban tárolódnak. Ez a fájl a **C:\Documents and Settings\felhasználónév\Application**

**Data\Windows Desktop Search** mappában található. Ha használta a Windows asztali kereső bétaverzióját, mentse új helyre ezt a fájlt, mielőtt frissítené rendszerét a Windows asztali kereső legújabb verziójára. A Windows asztali kereső legújabb verziójának telepítése után másolja vissza a fájlt az eredeti helyére. Ezt a fájlt egy másik számítógép ugyanezen mappájába is mentheti.

## **Kapcsolódó témakörök**

Az első lépések a Microsoft Windows asztali [keresővel](#page-0-0) [Keresés](#page-4-0) a weben

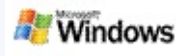

# **Billentyűkombinációk**

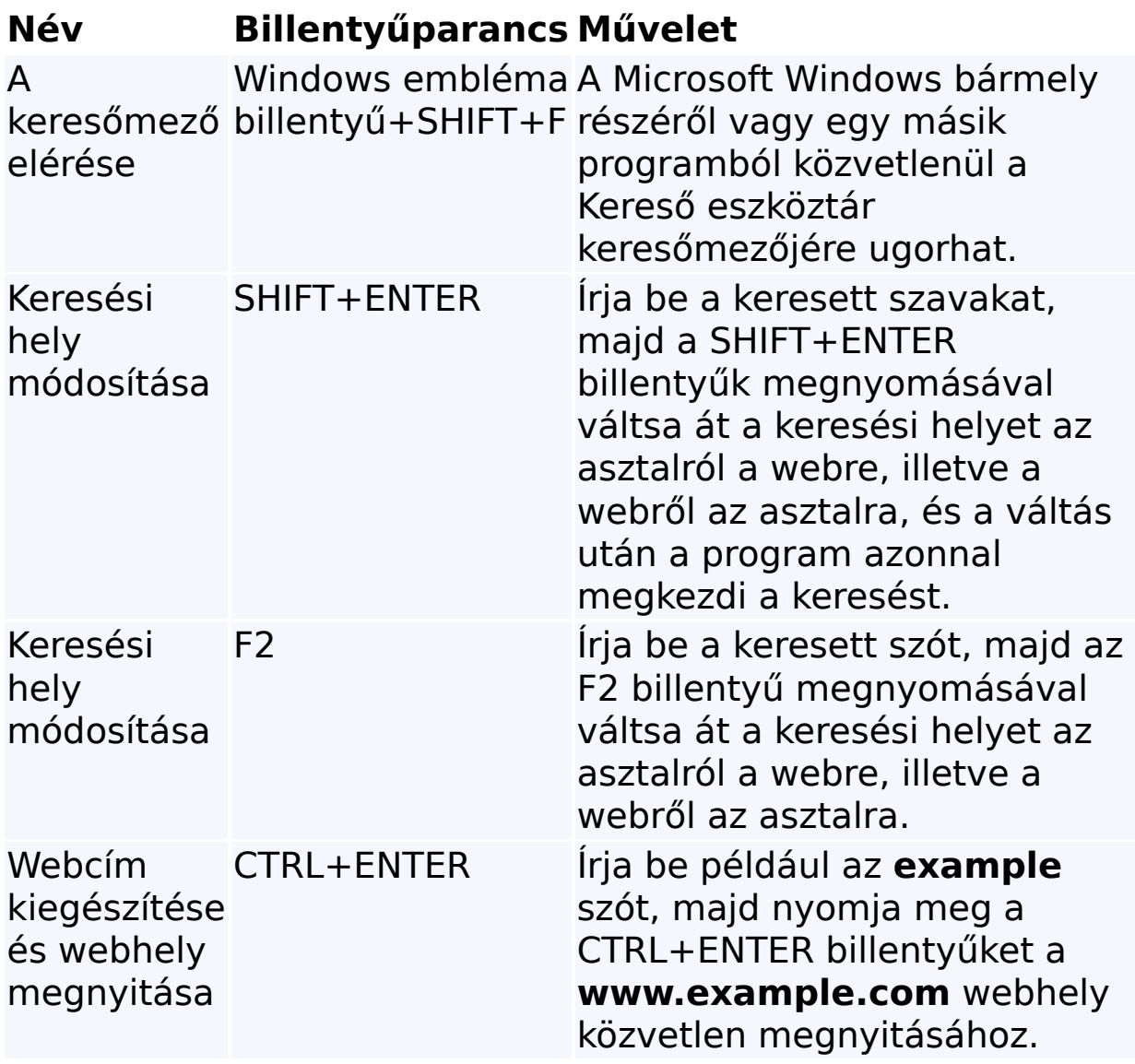

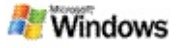

## <span id="page-35-0"></span>**A kereshető fájltípusok**

A Microsoft Windows asztali kereső a legismertebb fájltípusok közül több mint 200 típus indexelésére képes, ezek listája az alábbiakban látható.

A Windows asztali kereső azonban nem képes az összes létező fájltípus indexelésére. Ha további fájltípusokban szeretne keresni a Windows asztali kereső használatával, az iFilter összetevőt használhatja, amely a Microsoft Windows 2000 és újabb operációs rendszerek részét képező indexelési szolgáltatás összetevője. Ha az alábbi lista nem tartalmazza a keresni kívánt fájltípust, előfordulhat, hogy lehetőség van egy iFilter szűrő letöltésére, amely lehetővé teszi a Windows asztali kereső számára az adott fájltípus indexelését. További információért keresse fel az iFilter szűrők az asztali [keresőhöz](http://g.msn.com/0HEWINDOWS_DESKTOP_SEARCH_V1HUHU9/47035) vagy az [iFilter.org](http://g.msn.com/0HEWINDOWS_DESKTOP_SEARCH_V1HUHU9/47036) webhelyet.

- E-mail üzenetek
- Névjegyek
- Találkozók
- **Dokumentumok**
- Szöveges dokumentumok
- Számolótáblák
- Bemutatók
- Zenefájlok
- Képek
- Videofájlok
- Egyebek

## **Kapcsolódó témakör**

A Microsoft Windows asztali kereső által végzett [indexelés](#page-31-0) bővítése

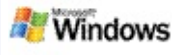

## <span id="page-37-0"></span>**Speciális kereséshez használható szabályok**

Az alábbi táblázatok a Microsoft Windows asztali kereső programmal használható szintaxist, valamint a Windows asztali kereső eredményablakában megjelenített egyes fájlkategóriáknál lekérdezhető tulajdonságokat ismertetik.

Lekérdezését adott helyekre, adott fájltípusokra, fájltípuson belüli tulajdonságokra vagy adott "fájljellegre" korlátozhatja. A fájl jellege olyan kategóriát jelent, amely a Windows asztali kereső eredményablakának felső részén jelenik meg.

- A Windows asztali keresővel használható szintaxis
- Logikai tulajdonságok
- Dátumok és dátumtartományok
- Számok és tartományok
- Általános fájltulajdonságok
- Tulajdonságok minden fájltípushoz
- Gyakori tulajdonságok melléklet típusú fájlokhoz
- Tulajdonságok névjegy típusú fájlokhoz
- Tulajdonságok kommunikációs elemekhez (e-mail, találkozók)
- Tulajdonságok naptár típusú fájlokhoz
- Tulajdonságok dokumentum típusú fájlokhoz
- Tulajdonságok zenei elemekhez
- Tulajdonságok kép típusú fájlokhoz
- Tulajdonságok videó típusú fájlokhoz